## 補足説明資料

## コントローラー内蔵モデル搭載 e-Signage ビューア版の利用方法

サイネージソフトウェア e-Signage は、Ver.4.7.2.12 以降のバージョンから、コントローラー内蔵モデルに搭載(プリ インストール)されている e-Signage ビューア版に対して配信を行い、番組を表示することができます。コントローラ 一内蔵モデルに搭載(プリインストール)されている e-Signage ビューア版に対して配信するときには、以下の手順に 従って管理用 PC のプラグイン設定やパネル (Android™端末)の追加を行ってください。

## 設定画面を表示する

**1 ランチャー画面で <mark>■ 『</mark> ■ ■ ■ ■ ■ ■ をクリックします。**<br>「環境設定」ダイアログボックスが起動します。

## **Android端末プラグインを有効にする**

- *1* [プラグイン]情報タブをクリックします。
- 2 「Android端末」チェックボックスのチェックを入れます。

## パネル管理画面を起動する

**1 ランチャー画面で <del>ロッジ電</del> をクリックします。**<br>- アパネル管理1 ダイアログボックスが起動します。

#### -<br>「ージョン情報 FTP設定 | Pro WEB サーバー フラグイン情報 | その他 | 복 インフォメーションディスプレイ マネージメントソフト e-Signage ランチャー Version X, X, X, X<br>ランチャー Version X, X, X, X<br>Copyright (C) 2005-XXXX, シャープ株式会社 製品種別: e-Signage ネットワーク版<br>ライセンス数: 1ライセンス(100台までのパネルを管理できます) ライセンス数: 15イセンス(100台までのパネルを<br>(使用期限): なし<br>ライセンスコード: SS02-X0000000X-X000X-X0000000X **登録(B)...** ホソフトウェアはシャープ株式会社の著作物であり、内容の全部または一部を、無断で転載、<br>貸与あるいは複製することは法律で禁じられています。  $\begin{tabular}{|c|c|c|c|} \hline & OK & $\hspace{6pt}$ & $\hspace{6pt}$ & $\hspace{6pt}$ & $\hspace{6pt}$ & $\hspace{6pt}$ & $\hspace{6pt}$ & $\hspace{6pt}$ & $\hspace{6pt}$ & $\hspace{6pt}$ & $\hspace{6pt}$ & $\hspace{6pt}$ \hline \end{tabular}$ **FRIBIO** |バージョン情報 | FTP数定 | Pro WEB サーバー プラグイン情報 | その他 -<br>ブラグイン情報 -・シンコンIN+H<br>(更用する端末をチェックしてください)  $N=3a$ <br>  $7574\times10$ <br>  $7574\times10$ <br>  $400R0ID-FTP-PLSH...$   $C*Proc$ 端末名称<br>▽ Android猫末 | 端末の説明 (H).

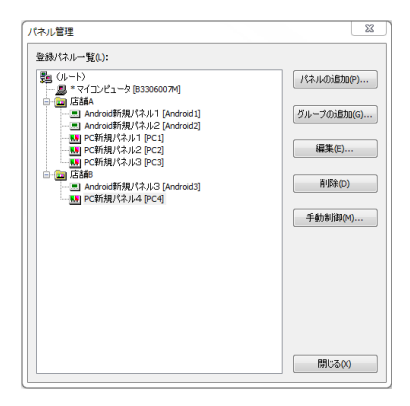

 $\begin{array}{|c|c|c|c|c|}\hline & & & & \multicolumn{2}{|c|}{\multicolumn{2}{c|}{\multicolumn{2}{c|}{\multicolumn{2}{c|}{\multicolumn{2}{c|}{\multicolumn{2}{c|}{\multicolumn{2}{c}}}}}}& & & & & \multicolumn{2}{c|}{\multicolumn{2}{c|}{\multicolumn{2}{c|}{\multicolumn{2}{c|}{\multicolumn{2}{c|}{\multicolumn{2}{c|}{\multicolumn{2}{c|}{\multicolumn{2}{c|}{\multicolumn{2}{c|}{\multicolumn{2}{c|}{\multicolumn{2}{c|}{\multicolumn{2}{c|}{$ 

## パネルを追加する

- 1 [パネルの追加] をクリックし、表示ウィンドウで [Android端末] をクリックします。 「パネル (Android端末) の追加」ダイアログボックスが表示されます。
- *2* 各項目を設定します。
- *3*「追加」をクリックします。

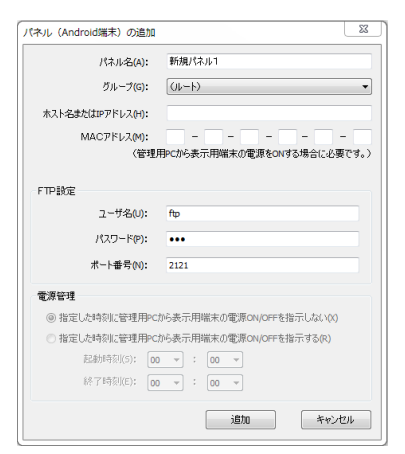

# コントローラー内蔵モデル搭載 e-Signage ビューア版の制限事項

コントローラー内蔵モデルに搭載(プリインストール)されている e-Signage ビューア版には、以下の制限事項があり ます。ご利用前に必ず確認してください。サイネージソフトウェア e-Signage で使用可能な機能の一覧は、e-Signage 取扱説明書でご確認いただけます。

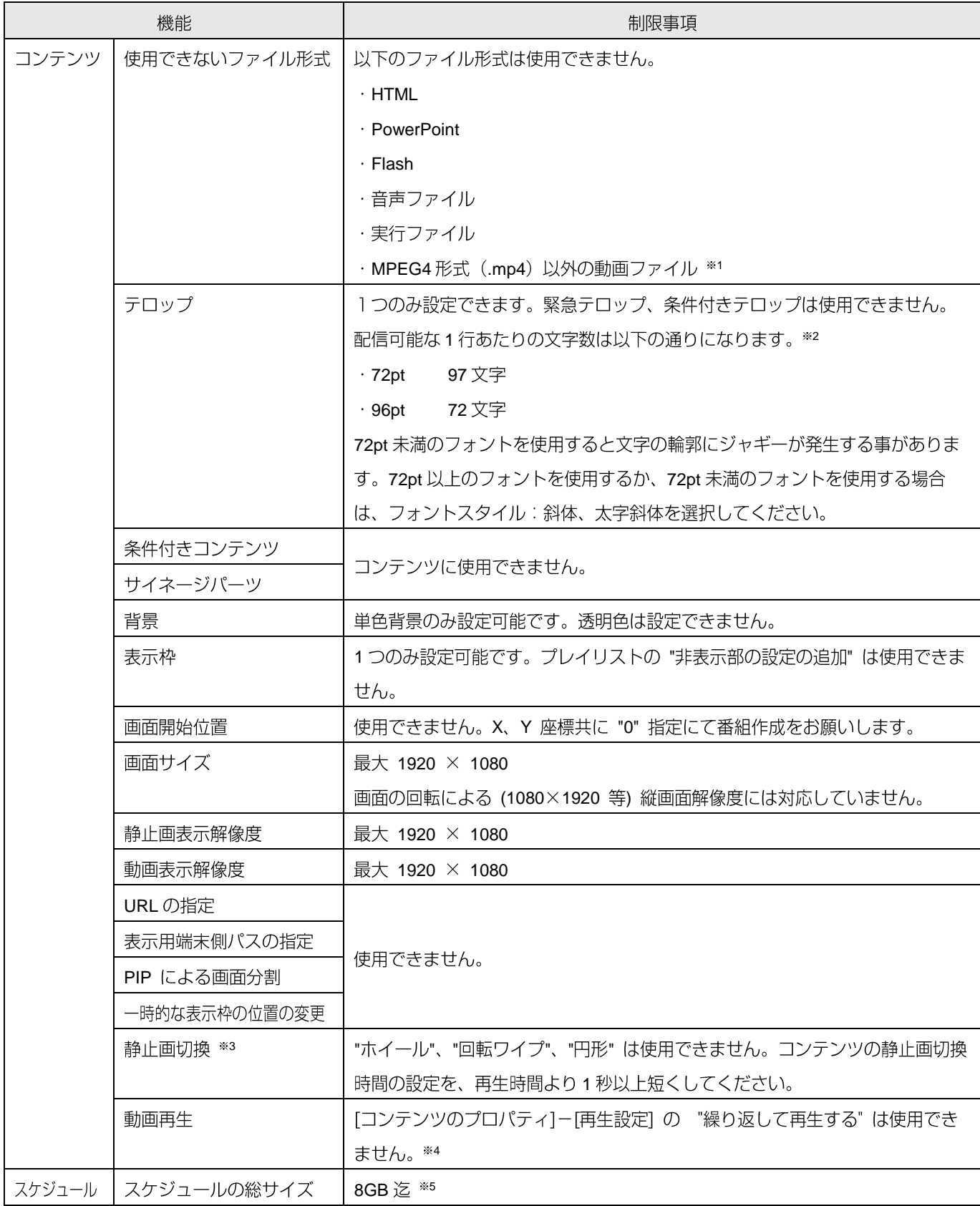

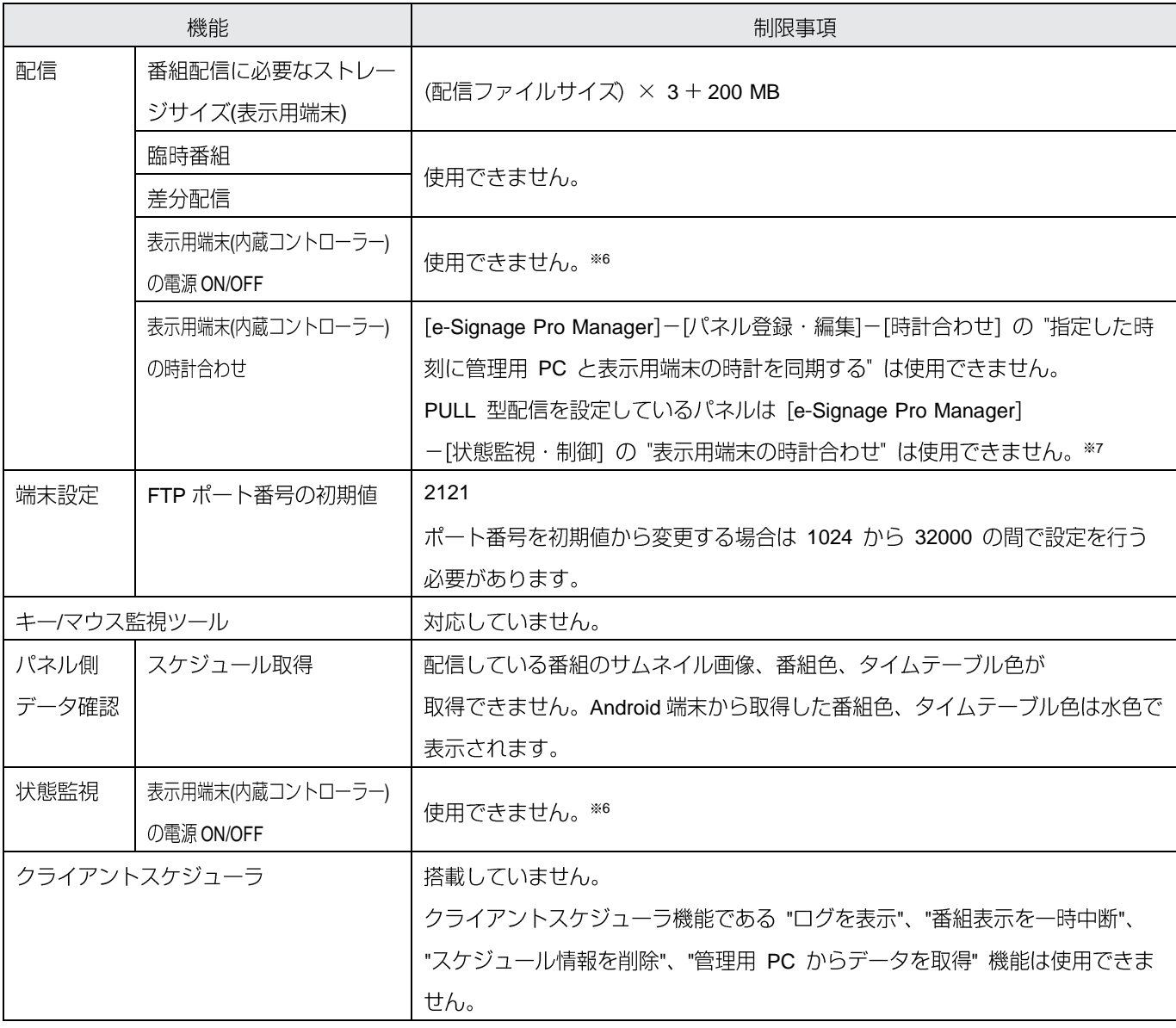

※1 Android OS 標準プレーヤーで再生可能なファイルに対応しています。

再生可能な文字数であっても表示テロップにカクツキが発生する場合があります。  $\divideontimes$  2

※3 Windows OS と Android OS で静止画切換のエフェクトが多少異なる場合があります。

"最終コマを表示して停止する"と同じ動作になります。  $\divideontimes 4$ 

サイズの大きいスケジュールを配信した際には、番組の切り換えに時間がかかることがあります。  $*5$ 

表示用端末(内蔵コントローラー)の再起動は使用可能です。  $*6$ 

※7 PUSH 型配信を設定しているパネルは使用可能です。

· e-Signage はファイルの拡張子によりコンテンツタイプを認識します。記載されている形式のコンテンツでも、コーデ ックが未対応等の理由により正しく再生できない場合があります。正しく再生されることを事前に確認してください。 ・非対応の項目が配信データに設定されている時は、エラー画面が表示されます。

・USB メモリーや SD メモリーカードをアンマウントした際には、ナビゲーションバーの「戻る] アイコン (⊆) や「ホ 一ム] アイコン (△) をクリックし、e-Signage ビューア版を再起動してから、番組の配信を行ってください。

e-Signage ビューア版を再起動していない状態では、番組の配信に失敗する場合があります。

・番組の切り換え時や表示用端末(内蔵コントローラー)の時計合わせ時などに画面がちらつくことがあります。

·一度 e-Signage ビューア版をアンインストールすると、番組や設定は全て失われます。

・表示用端末(内蔵コントローラー)の時刻が午前0時になると再生データの切り換えが発生します。続けて同じ番組を再 生する場合でも、午前0時の時点よりの番組の最初から表示を行います。

· e-Signage の取扱説明書は http://www.sharp.co.jp/business/lcd-display/lineup/e-signage/ よりダウンロードいただけます。

## コントローラー内蔵モデル搭載 e-Signage ビューア版の設定

コントローラー内蔵モデルに搭載(プリインストール)されている e-Signage ビューア版の設定を行います。

#### ■ご参考

e-Signage ビューア版でサイネージの運用を行う場合には、スタートアップ設定を行う必要があります。スタートアッ プ設定は、コントローラー内蔵モデル 同梱 CD-ROM 内のソフトウェアガイド (はじめに - 本機を APPLICATION モー ドにする)をご覧ください。

## **● e-Signage ビューア版の設定画面について**

#### 設定画面を表示する

1 画面の任意の場所を2回右クリックするか、リモコンの「RETURN]キー を2回押します。 設定画面が表示されます。

#### 設定画面の説明

#### ビューア設定

#### 「コンテンツ配信設定」タブ

「コンテンツ配信設定」:コンテンツの配信方法の設定を行います。

- ·「コンテンツ配信方法」:コンテンツの配信方法を選択します。
- ・「コンテンツ格納先」: 受信したコンテンツの格納先を選択します。表示用 端末のストレージの空き容量が2GB以下の場合は、内部ストレージには格 納できません。
- ·「ビューアID」:ビューアIDを設定します。@で始まる2~30文字の文字列 で設定してください。
- 「FTPサーバー設定」:FTPサーバーの設定を行います。
- ・「ポート番号| : 1024~32000で入力します。
- ・「ユーザー名」:半角英数字30文字以内で入力します。
- · 「パスワード」: 半角英数字50文字以内で入力します。 ※デフォルトでは次の値に設定されています。 ポート番号: 2121 ユーザー名: ftp パスワード: ftp

「HTTP通信設定」:HTTP通信の設定を行います。

- ·「ホスト名またはIPアドレス」:管理用PCのホスト名、またはIPアドレス を入力します。
- ・「ポート番号」: 1~65535 で入力します。 HTTPプロトコルで使用するポート番号を設定します。管理用 PC、または ネットワーク内にファイアウォールがある場合は、このポート番号の通信 を許可するように設定してください。
- ·「ユーザー名」:半角英数字30文字以内で入力します。
- ·「パスワード」:半角英数字50文字以内で入力します。 ※デフォルトでは次の値に設定されています。 ポート番号: 80 ユーザー名: http パスワード: http
- · 「管理用PCへの接続確認」:管理用PCへの接続確認を行います。
- · 「管理用PCへの登録/更新」: 端末情報 (配信方法、ビューアID、FTP情 報、MACアドレス)を管理用PCに登録します。

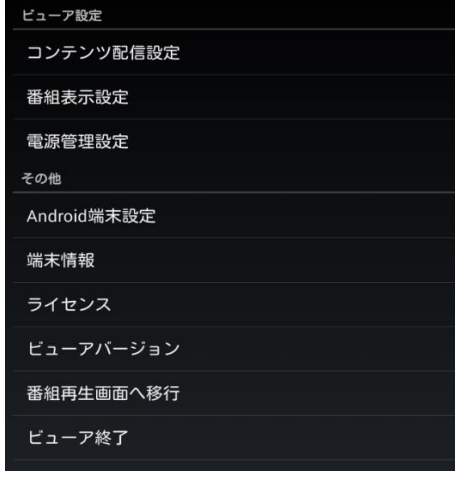

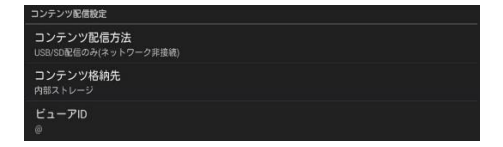

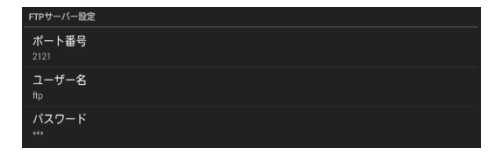

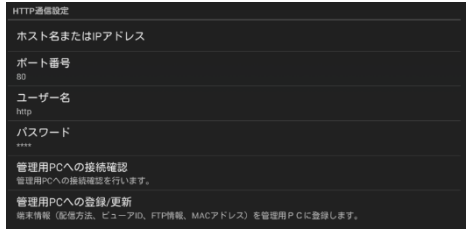

「HTTPポーリング設定」: HTTPポーリング関する設定を行います。

- · 「定期アクセス間隔」: 定期アクセスの間隔時間を設定します。
- ·「初回アクセス時刻」:初回アクセス時刻を設定します。
- ·「起動時アクセス」:内蔵コントローラー起動時、管理用PCにアクセスを 行うかどうかの設定を行います。
- ・「通信エラー時のリトライ回数| : 通信エラーが発生したときのリトライ回 数を設定します。
- ・「通信エラー時のリトライ間隔」:通信エラーが発生したときのリトライ間 隔を設定します。

### 「番組表示設定] タブ

「番組表示設定」:番組表示に関する設定を行います。

- ·「スケジュール再生」:「OFF」のときはスケジュール設定に従わず、最後 に割り付けられた番組を繰り返し再生します。
- ·「拡大縮小設定」:コンテンツをオリジナルサイズで表示するか、端末の画 面サイズに合わせるかを選択します。

### [電源管理設定] タブ

「電源管理設定」:電源管理に関する設定を行います。

- ·「指定時刻にパネルの電源をONにする」:「有効」のときは指定した時刻 にパネルの電源をONにします。
- · 「ON時刻設定」: パネルの電源をONにする時刻を設定します。
- ·「指定時刻にパネルの電源をOFFにする」:「有効」のときは指定した時刻 にパネルの電源をOFFにします。
- · 「OFF時刻設定」: パネルの電源をOFFにする時刻を設定します。
- · 「指定時刻にAndroidを再起動する」: 「有効」のときは指定した時刻に Androidを再起動します。
- ・「再起動時刻設定」: Androidを再起動する時刻を設定します。

### その他

「Android端末設定」: Android OSの設定を行います。 「端末情報」:表示用端末のMACアドレス、IPアドレスを表示します。 「ライセンス」: e-Signage ビューア版のライセンス情報を表示します。 「ビューアバージョン」: e-Signage ビューア版のバージョン情報を表示します。 「番組再生画面へ移行」:番組再生画面を表示します。 「ビューア終了」: e-Signage ビューア版を終了します。

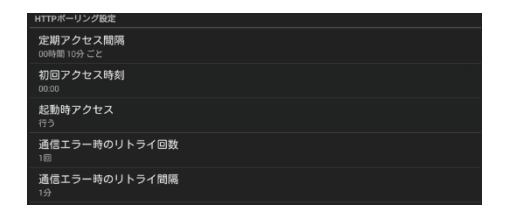

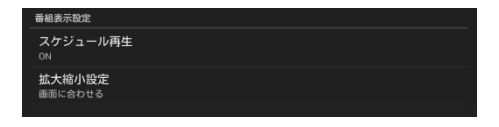

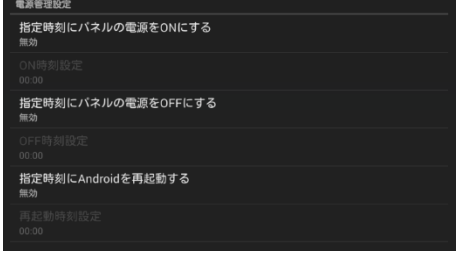

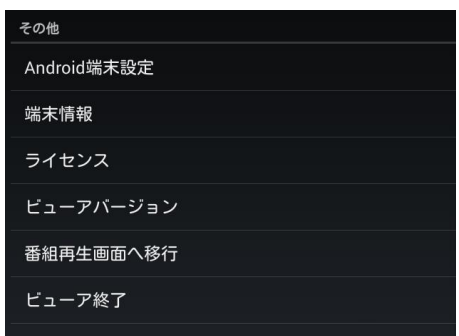

## 商標について

· Windows、PowerPoint は、米国 Microsoft Corporation の米国およびその他の国における登録商標または商標です。

· Android は Google LLC. の商標です。

その他、製品名などの固有名詞は、各社の商標または登録商標です。

シャープ株式会社

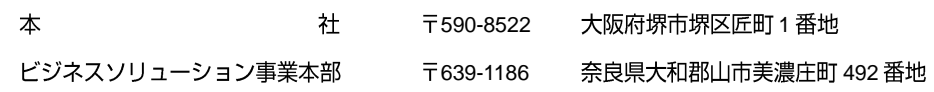

●住所などは変わることがあります。(2017.11)